# **AppStudio Menu Options:**

#### O NSB/AppStudio - AddTwoNumbers (C:\LessonPlan-2021-2022\Week21 Scratch & Classes review\AddTwoNumbers.appstudio\AddTwoNumbers.project)  $\frac{1}{2}$  $\Box$  .  $\Box$  .  $\times$ File Edit View Project Format Run Tools Help ◎ 1三 三 ? Start in Desktop Browser  $\checkmark$ Toolbox Project Explorer  $\bullet$  $\boxed{=}$  form1  $\times$   $\boxed{\bullet}$  AddTwoNumbers  $\boxed{+}$  $\circ$  $\sqrt{2}$  Common  $\begin{tabular}{|c|c|c|c|c|} \hline $\vdash$ & $\uparrow$ & $\widehat{\mathbf{u}}$ \\ \hline $\vdash$ & $\uparrow$ & $\widehat{\mathbf{u}}$ \\ \hline \end{tabular}$ Common<br>Cg CSSGrid<br>Ci CSSGridltem  $Q$ ×  $\{\}$  $100\%$  $\Omega$ **O** Project Properties and Global Code  $\Box$  Figure Fig. Co Calculation **Lb** IblFirstNo Co Container<br>Fb FlexBox<br>Gr Grid Lb IblSecondNo **ITS** INIT<sub>OTAL</sub> In txtFirstNo (bs4) He Header<br>
Im Image<br>
Lb Label In txtSecondNo (bs4) In txtTotal (bs4) Ln Line<br>Or Orientation Properties Pb<br>PictureBox<br>Pr ProgressBar **Borders First Number** Enter number borderColor transparent Sg Signature **Second number** borderStyle Enter number **Bootstrap 4** borderWidth  $\overline{\mathbf{0}}$ Bootstrap<br>
Al Alert<br>
Be Breadcrumbs<br>
Bi Button<br>
Cd Card<br>
Cb Checkbox Boun  $Total =$ designHeight 460 designWidth 320 460  $height$ </u> Co Checkbox<br>Dt DataTable<br>Dd Dropdown<br>Go GridColumn<br>Gr GridRow Reset  $left$  $\overline{\mathbf{0}}$ Add top  $\overline{0}$ width 320 Comm **Greendware**<br> **In Image**<br> **In Input**<br> **Jumbotron**<br> **Liber Latel** attributes  $left$ Lg<br>
Lg<br>
Md Media<br>
Mg Modal Form left. Can be in pixels, percent or auto.<br>Ignored unless screenMode is 'fullScreen'. Q Search Deploy Location: Desktop Ready

### **Main Screen Workspace:**

## **File:**

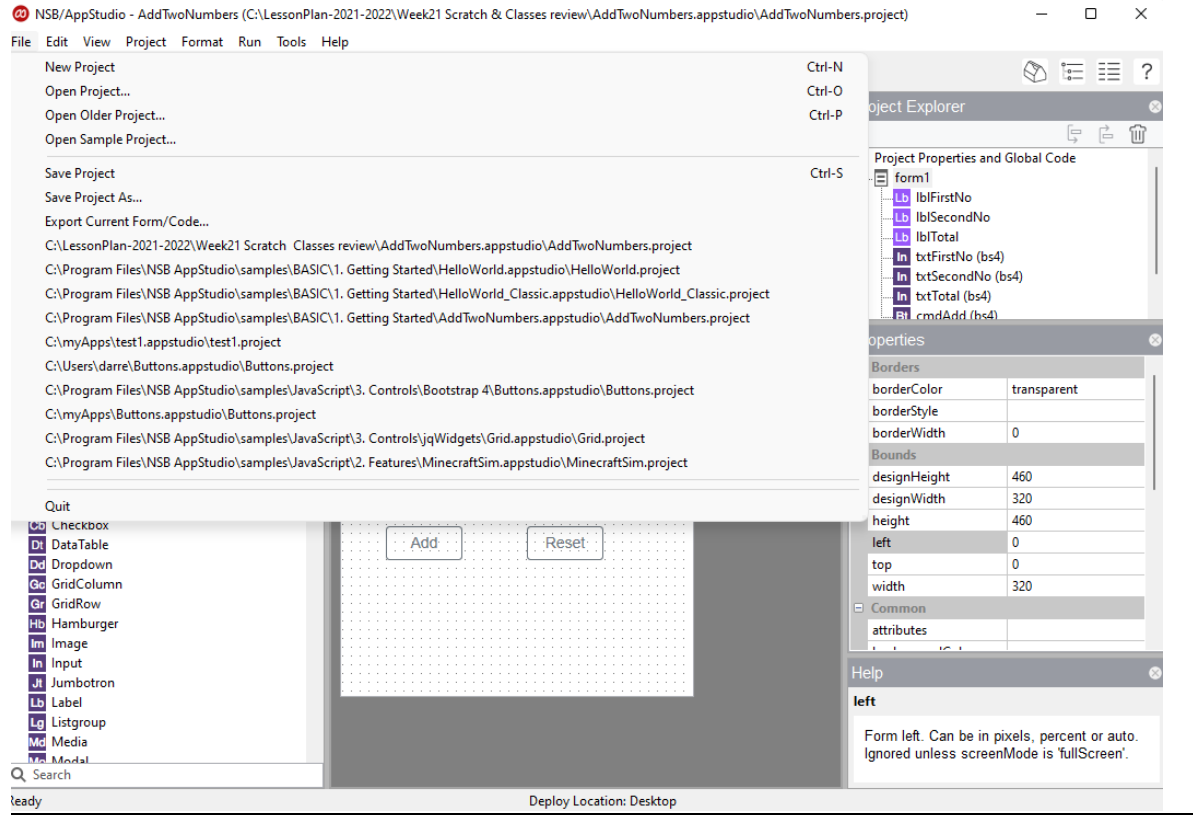

#### **View:**

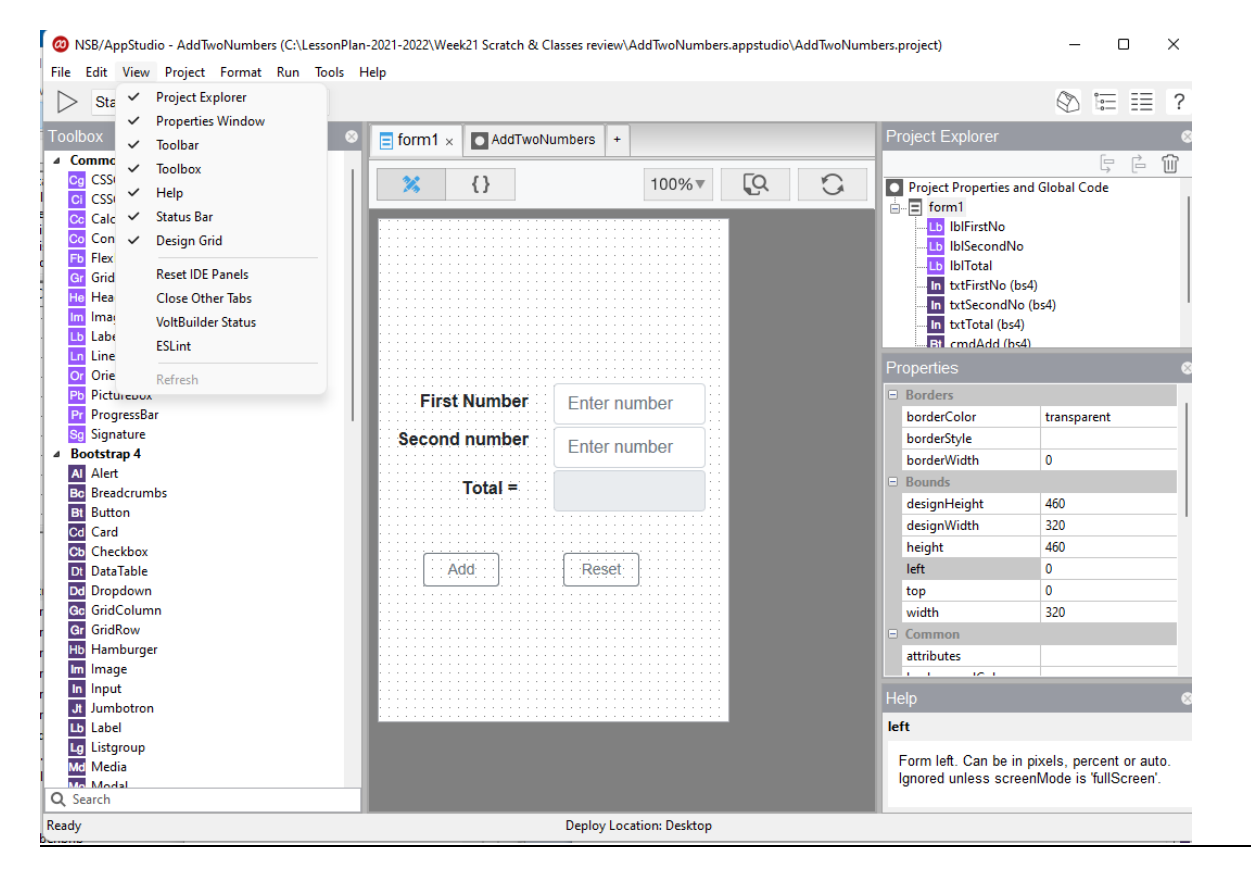

## **Project:**

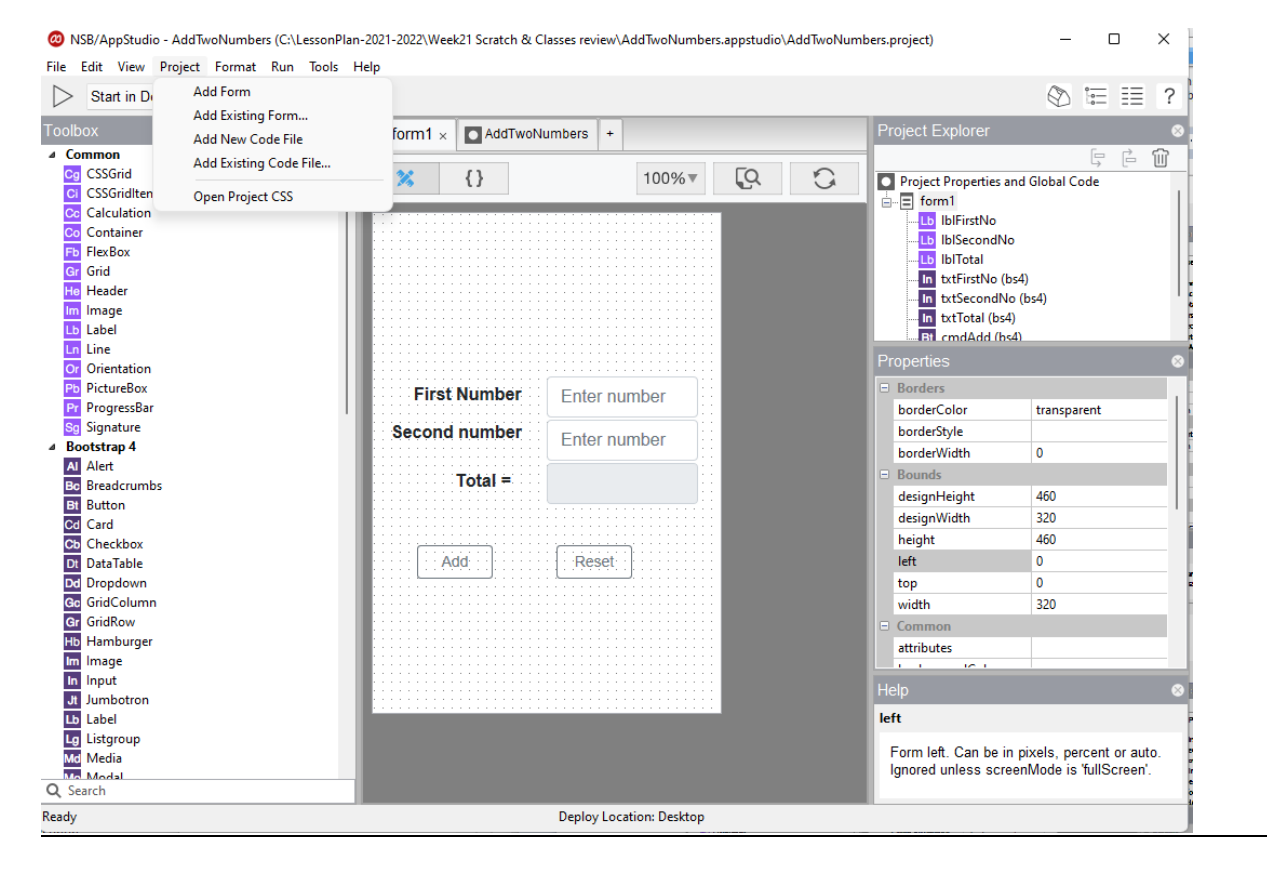

#### **Format:**

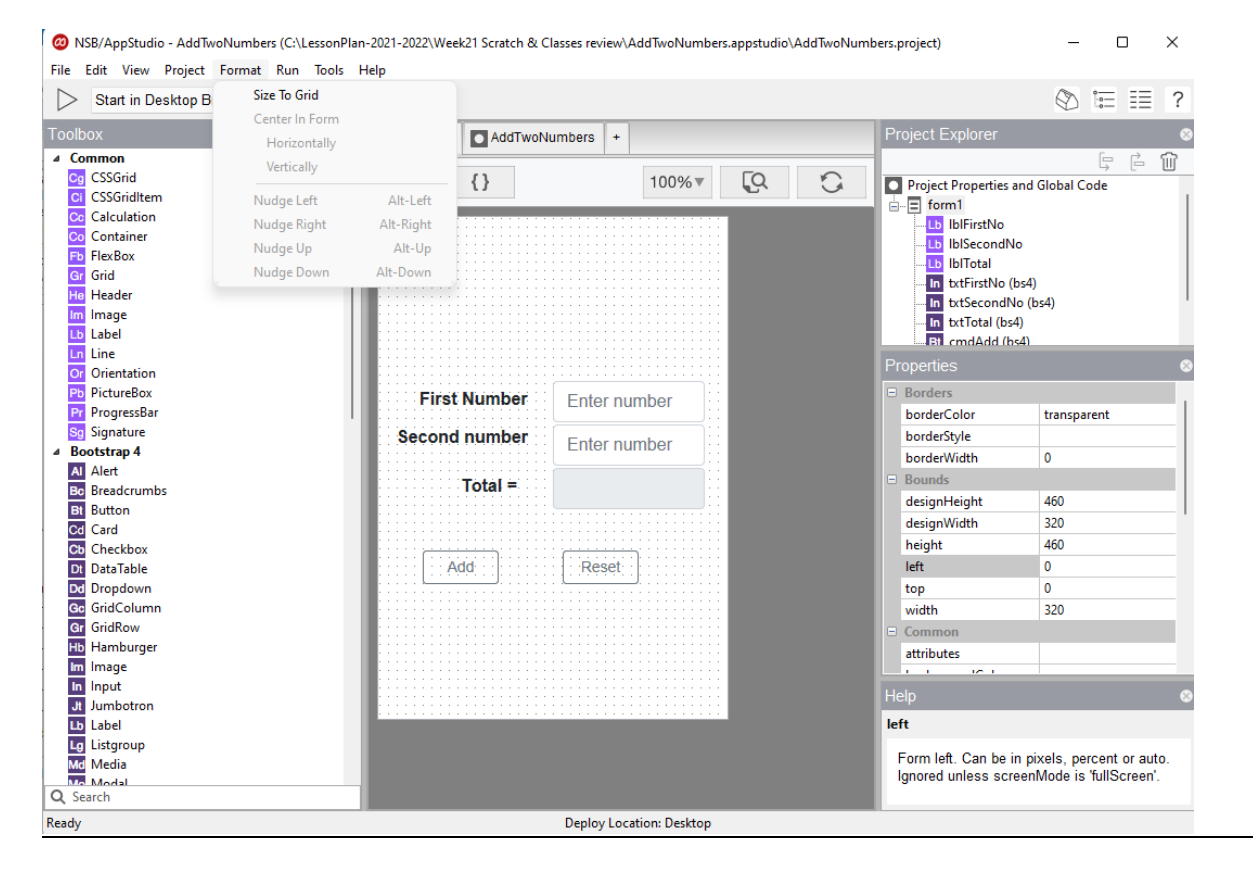

#### **Run:**

(D) NSB/AppStudio - AddTwoNumbers (C:\LessonPlan-2021-2022\Week21 Scratch & Classes review\AddTwoNumbers.appstudio\AddTwoNumbers.project)  $\Box$  $\times$ File Edit View Project Format Run Tools Help ◎ 1三 三 ? Deploy F<sub>6</sub> Start in Desktop Browser Refresh Deploy  $F\bar{T}$ Toolbox Project Explorer Start in Desktop Browser F5 4 Common  $\mathbb{F} \ \mathbb{P} \ \mathbb{\hat{m}}$ Common<br>Cg CSSGrid<br>Ci CSSGridItem  $\overline{\mathbb{C}}$  $\circ$  $0\%$ Project Properties and Global Code Deploy to VoltServer  $\Box$  Figure 10 Manage Your VoltServer App Co Calculation<br>Co Container<br>Fb FlexBox -torm<br>-Lb\_lblFirstNo<br>-Lb\_lblTotal<br>-Lb\_lblTotal Sign-up/Sign-in to VoltServer Deploy to FTP/SFTP Server Gr Grid In txtFirstNo (bs4) He Header Deploy to Local Folder In txtSecondNo (bs4) Im Image<br>Lb Label **In** txtTotal (bs4)<br>IBI cmdAdd (bs4) Make Native App with VoltBuilder Get VoltBuilder Build Status **Ln** Line Or Orientation Get Signing Certificates using VoltSigner Pb PictureBox  $\equiv$  Borders Make Native App with Cordova Pr ProgressBar borderColor transparent Run Desktop App using Electron Sg Signature borderStyle **Bootstrap 4** Make Desktop App for Distribution using Electron borderWidth  $\overline{\mathbf{0}}$ Al Alert<br>Be Breadcrumbs<br>Bt Button Bounds How to use Debuggers designHeight 460 Bi Button<br>Co Checkbox<br>Co Checkbox<br>Co GridColumn<br>GridColumn<br>Hamburger<br>In In Impact<br>In Linumbutton<br>Linumbutton<br>Linumbutton<br>Linumbutton<br>Michala<br>Michala<br>Michala<br>Michala<br>Michala<br>Michala<br>Michala **Check Deployment** 320 designWidth  ${\small \bf height}$ 460 Add Reset left  $\pmb{\mathsf{0}}$ top  $\overline{0}$ width 320 Comm attributes –<br>Help  $left$ Form left. Can be in pixels, percent or auto.<br>Ignored unless screenMode is 'fullScreen'. Q Search Ready Deploy Location: Desktop

## **Tools/Preferences:**

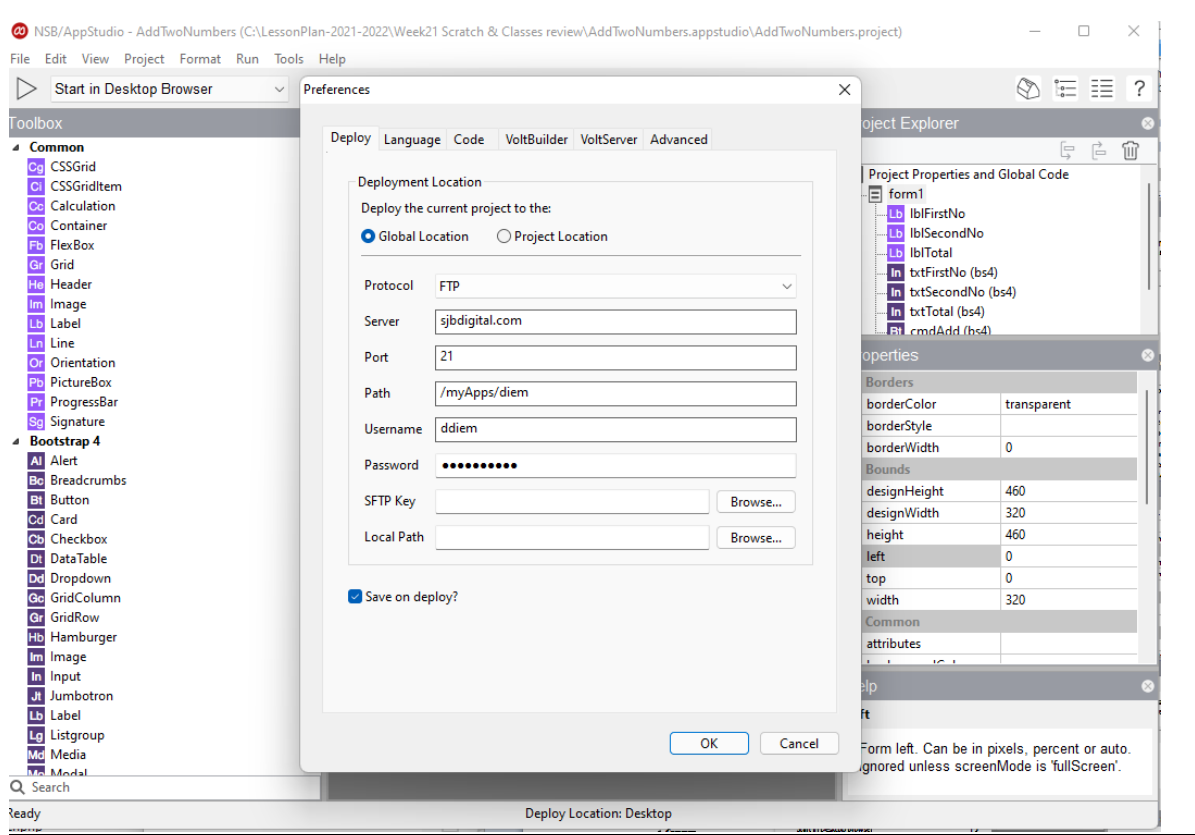

### **Help:**

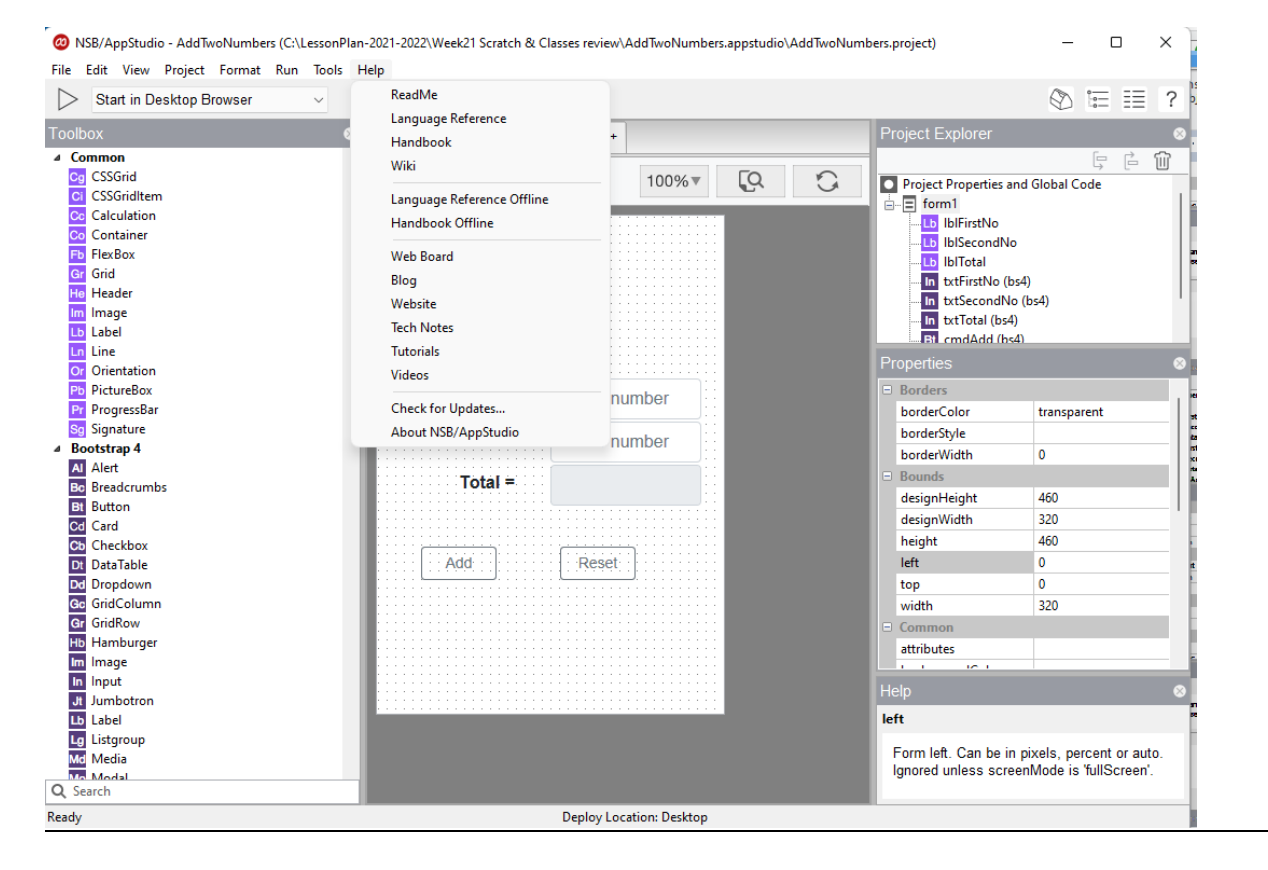

# **Help/Langusge Reference:**

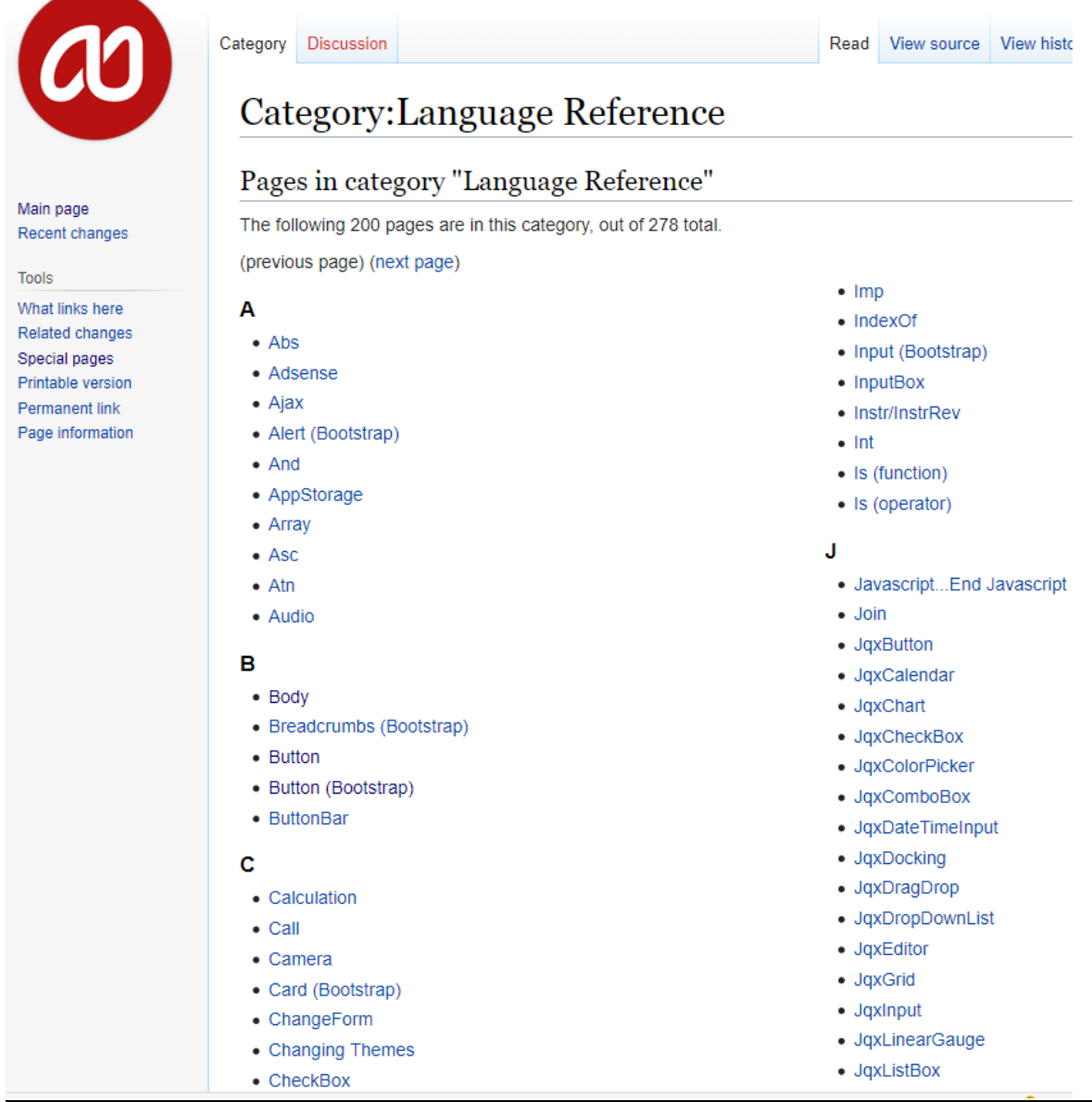

## Help/Handbook:

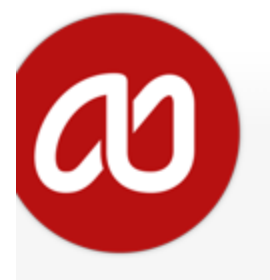

lain page ecent changes

#### ools

/hat links here elated changes pecial pages rintable version ermanent link age information

#### Page **Discussion**

# Handbook

#### **CONTENTS**

1. Introduction

#### 2. AppStudio Concepts

- 2.1 Conventions Used in this Handbook
- 2.2 Statements and Variables
- 2.3 Expressions and Operators
- 2.4 Function and Sub Procedures
- 2.5 Projects, Forms, and Controls
- 3. Using AppStudio
	- 3.1 Menu Options
	- 3.2 Deploy Bar
	- 3.3 Toolbox
	- 3.4 Design Screen
	- 3.5 Project Explorer
	- 3.6 Properties Window
	- 3.7 Status Bar
	- 3.8 Code Window
	- 3.9 Preferences
	- 3.10 Make Native App with VoltBuilder
	- 3.11 Testing and Deploying

# Download the app

https://www.appstudio.dev/app/downloads/

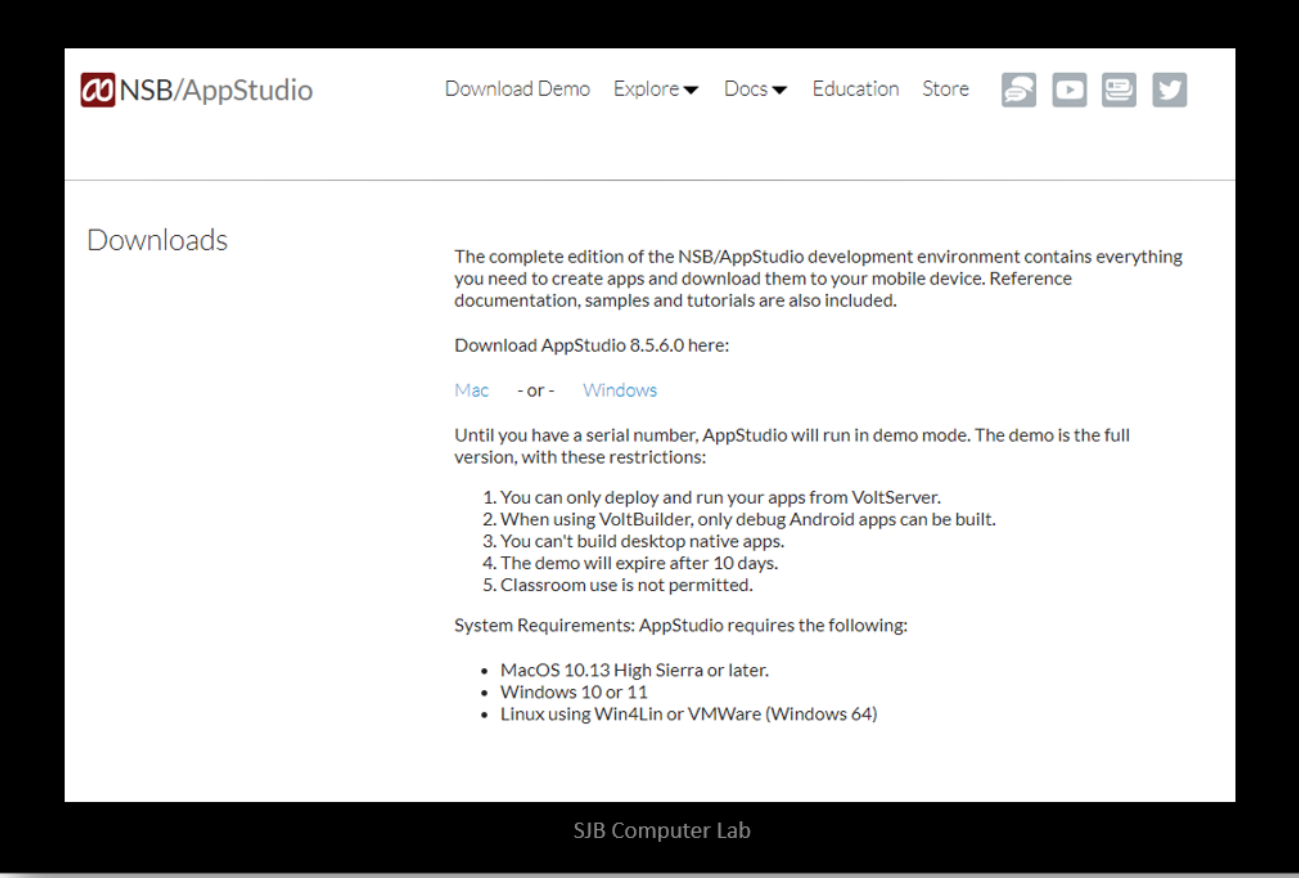